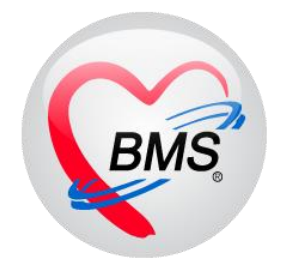

# **คู่มือการใช้งาน โปรแกรม BMS HOSxP XE**

## **ระบบงานห้องฉุกเฉิน**

**โรงพยาบาลพุนพิน จังหวัดสุราษฎร์ธานี**

**บริษัท บางกอก เมดิคอล ซอฟต์แวร์ จำกัด**

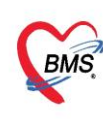

บริษัท บางกอก เมดิคอล ซอฟต์แวร์ จำกัด (สำนักงานใหญ่) ี เลขที่ 2 ชั้น 2 ซ.สุขสวัสดิ์ 33 แขวง/เขต ราษฎร์บูรณะ กรุงเทพมหานคร โทรศัพท์ 0-2427-9991 โทรสาร 0-2873-0292 เลขที่ประจำตัวผู้เสียภาษี 0105548152334

## การเข้าใช้งานระบบงานห้องฉุกเฉิน มีกระบวนทำงานดังนี้

## 1.ก่อนพบแพทย์ห้องฉุกเฉิน

1.1การเข้าใช้งานหน้าจอระบบงานห้องฉุกเฉิน ไปที่เมนู ER >>เลือก ER Register List

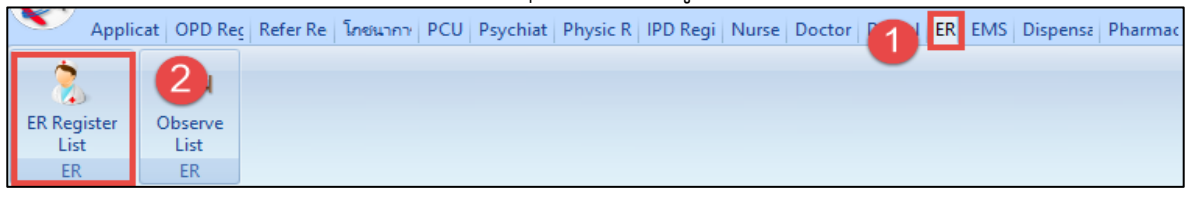

### 1.2 คนหาคนไข้ค้นหาจากเลข HN หรือเลขคิวก็ได้

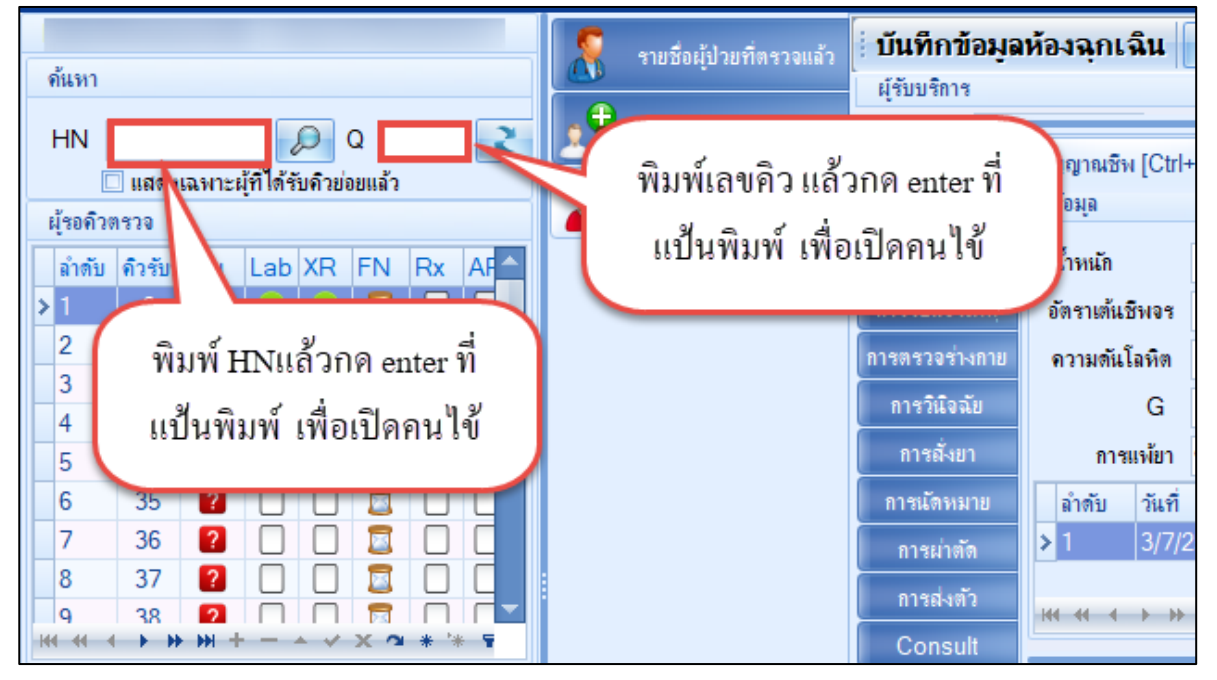

## 1.3 ลงข้อมูลสัญญาณชีพ, อาการสำคัญ

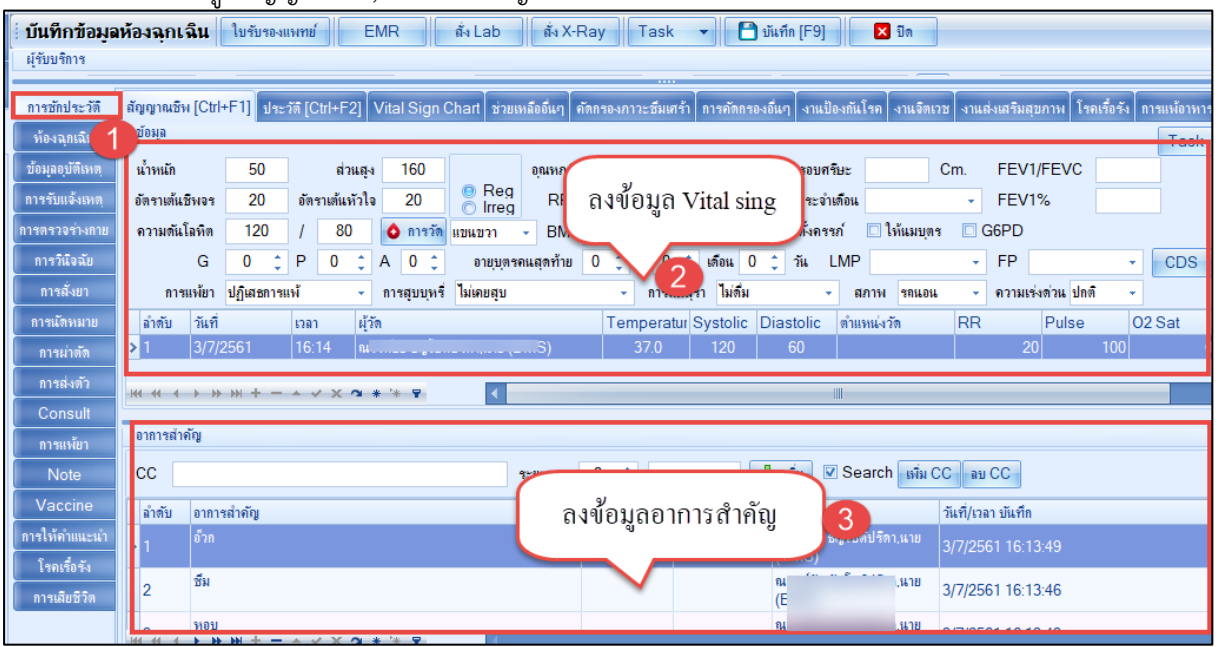

 เอกสารฉบับนี้จัดทำขึ้นสำหรับโรงพยาบาลพุนพิน จังหวัดสุราษฎร์ธานีเท่านั้น ห้ามเผยแพร่โดยมิได้รับอนุญาต

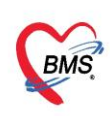

บริษัท บางกอก เมดิคอล ซอฟต์แวร์ จำกัด (สำนักงานใหญ่) 3 เลขที่ 2 ชั้น 2 ช.สุขสวัสดิ์ 33 แขวง/เขต ราษฎร์บูรณะ กรุงเทพมหานคร<br>BMS โทรศัพท์ 0-2427-9991 โทรสาร 0-2873-0292<br>เลขที่ประจำตัวผู้เสียภาษี 0105548152334

1.4 บันทึกข้อมูลประวัติ

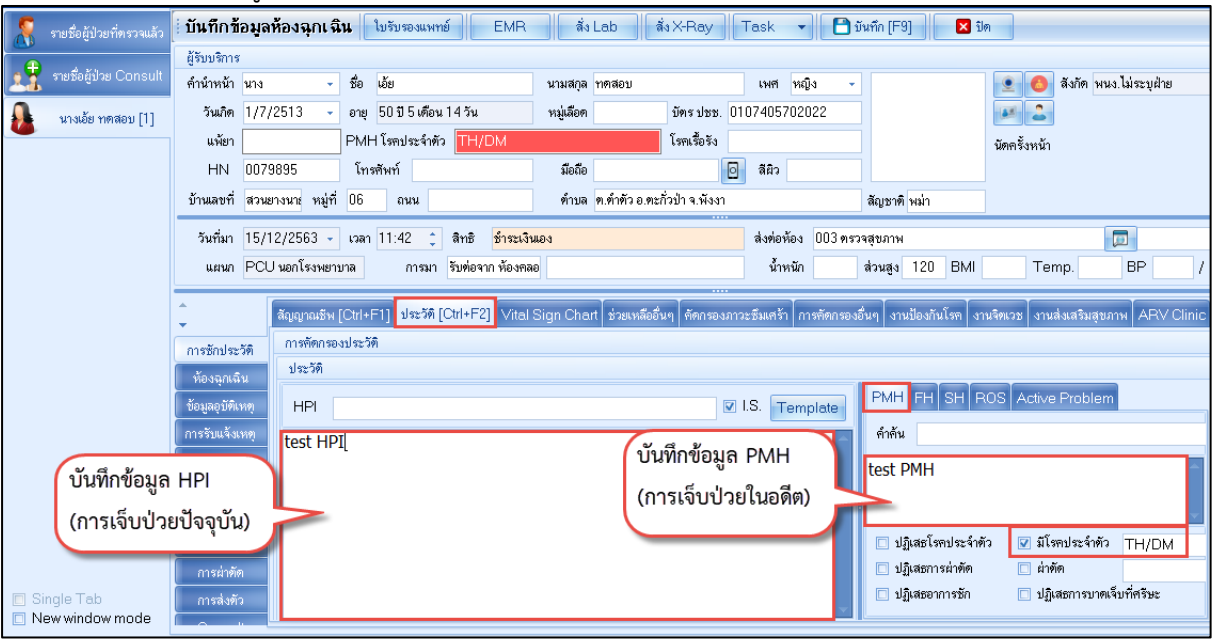

1.5 ลงข้อมูลรับเข้าห้องฉุกเฉิน

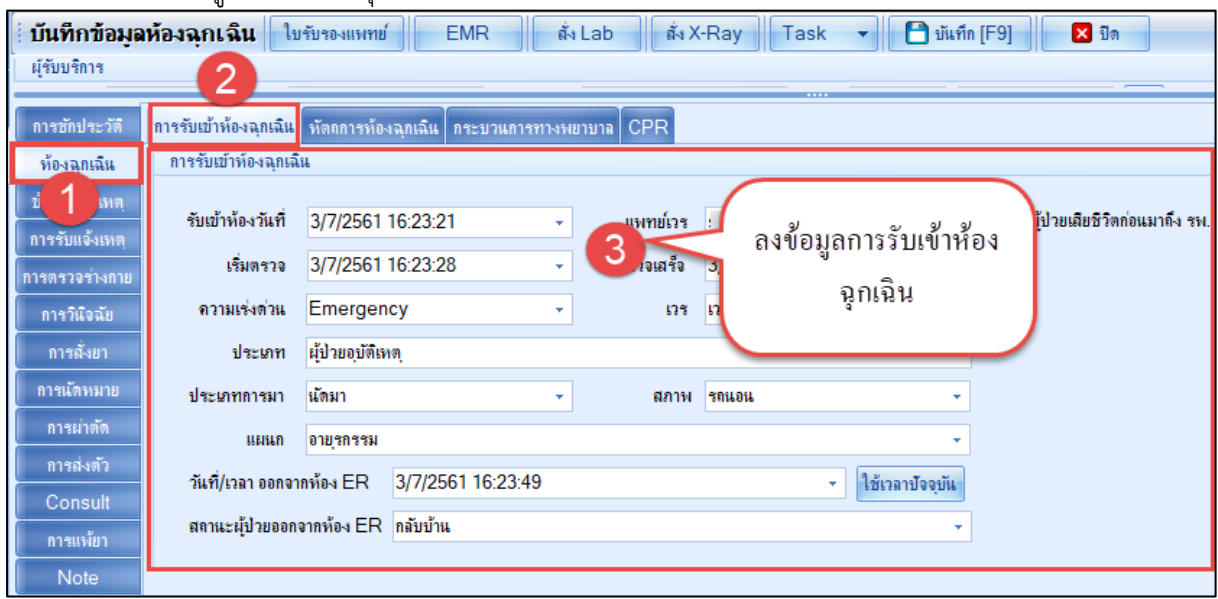

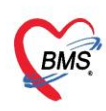

บริษัท บางกอก เมดิคอล ซอฟต์แวร์ จำกัด (สำนักงานใหญ่) เลขที่ 2 ชั้น 2 ซ.สุขสวัสดิ์ 33 แขวง/เขต ราษฎร์บูรณะ กรุงเทพมหานคร โทรศัพท์ 0-2427-9991 โทรสาร 0-2873-0292 เลขที่ประจำตัวผู้เสียภาษี 0105548152334

## 1.6 ลงข้อมูลอุบัติเหตุ(กรณีเป็นเคสอุบัติเหตุ : ประเภทคนไข้ "ผู้ป่วยอุบัติเหตุ")

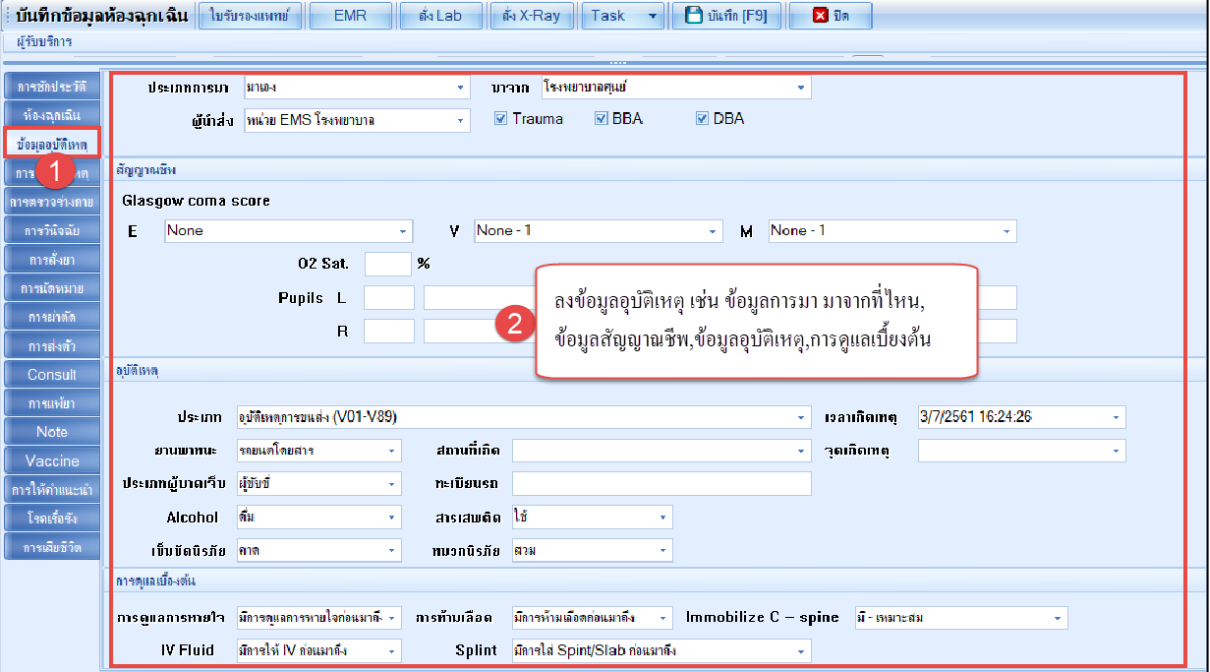

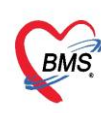

บริษัท บางกอก เมดิคอล ซอฟต์แวร์ จำกัด (สำนักงานใหญ่) เลขที่ประจำตัวผู้เสียภาษี 0105548152334

## 1.7 ลงข้อมูลหัตถการห้องฉุกเฉิน (ก่อนพบแพทย์ ถ้ามี)

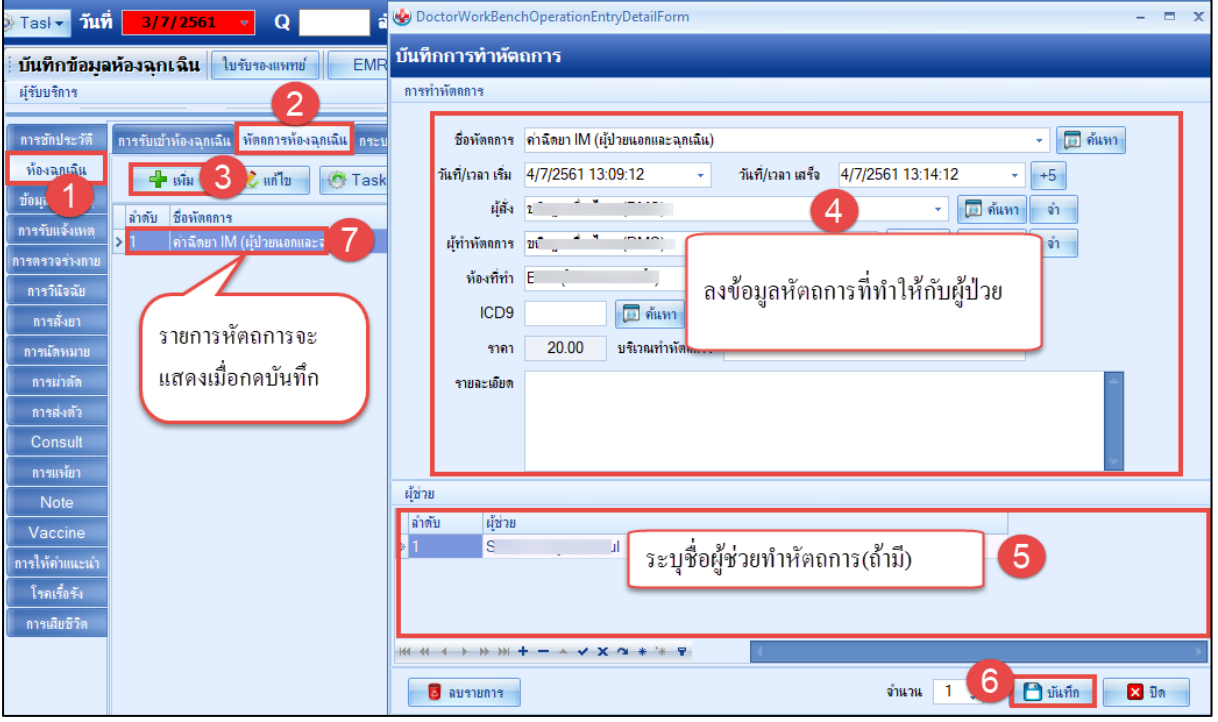

## 1.8 บันทึกส่งต่อคนไข้เข้าห้องตรวจ หรือจุดบริการอื่นๆ

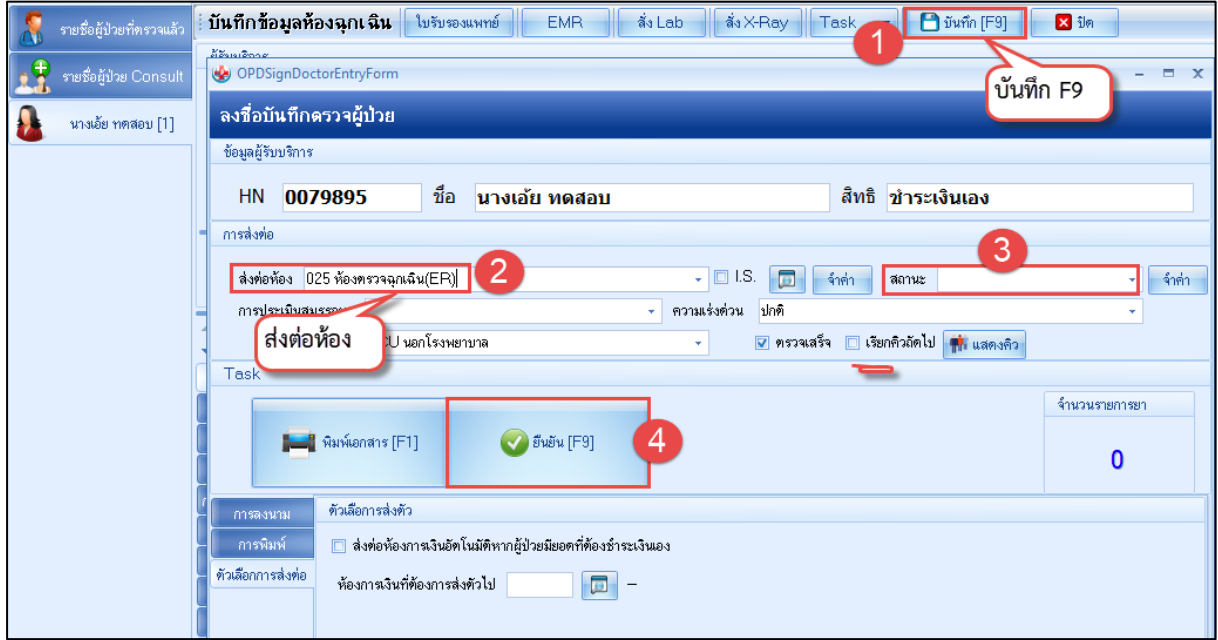

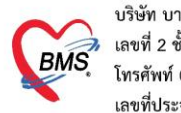

บริษัท บางกอก เมดิคอล ซอฟต์แวร์ จำกัด (สำนักงานใหญ่) เลขที่ 2 ชั้น 2 ซ.สุขสวัสดิ์ 33 แขวง/เขต ราษฎร์บูรณะ กรุงเทพมหานคร โทรศัพท์ 0-2427-9991 โทรสาร 0-2873-0292 เลขที่ประจำตัวผู้เสียภาษี 0105548152334

## 2.หลังพบแพทย์ห้องฉุกเฉิน

2.1การเข้าใช้งานหน้าจอระบบงานห้องฉุกเฉิน ไปที่เมนู ER >>เลือก ER Register List

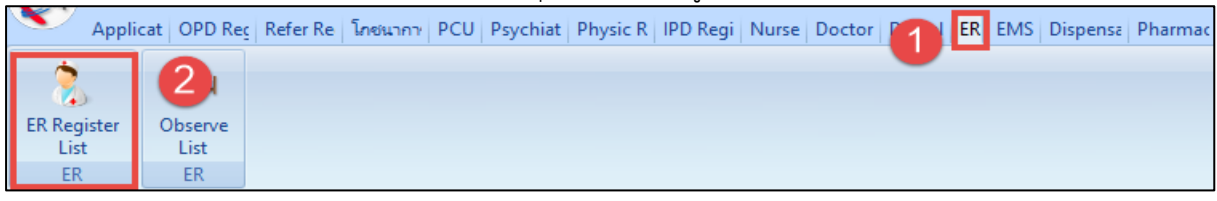

## 2.2 ค้นหาคนไข้ค้นหาจากเลข HN หรือเลขคิวก็ได้

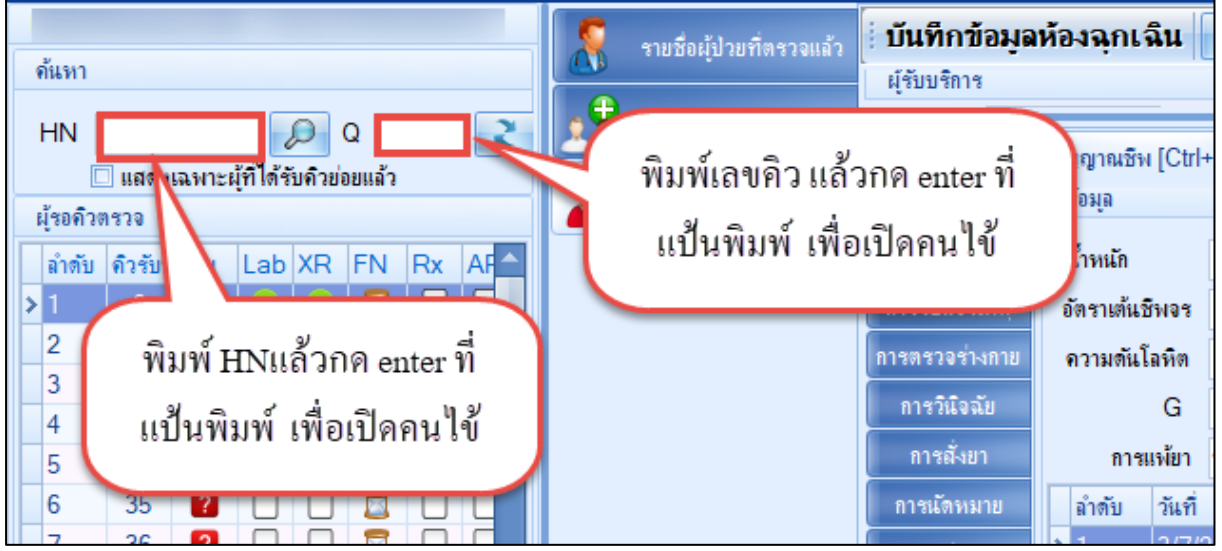

#### 2.3 ลงนัดหมาย, พิมพ์ใบนัด

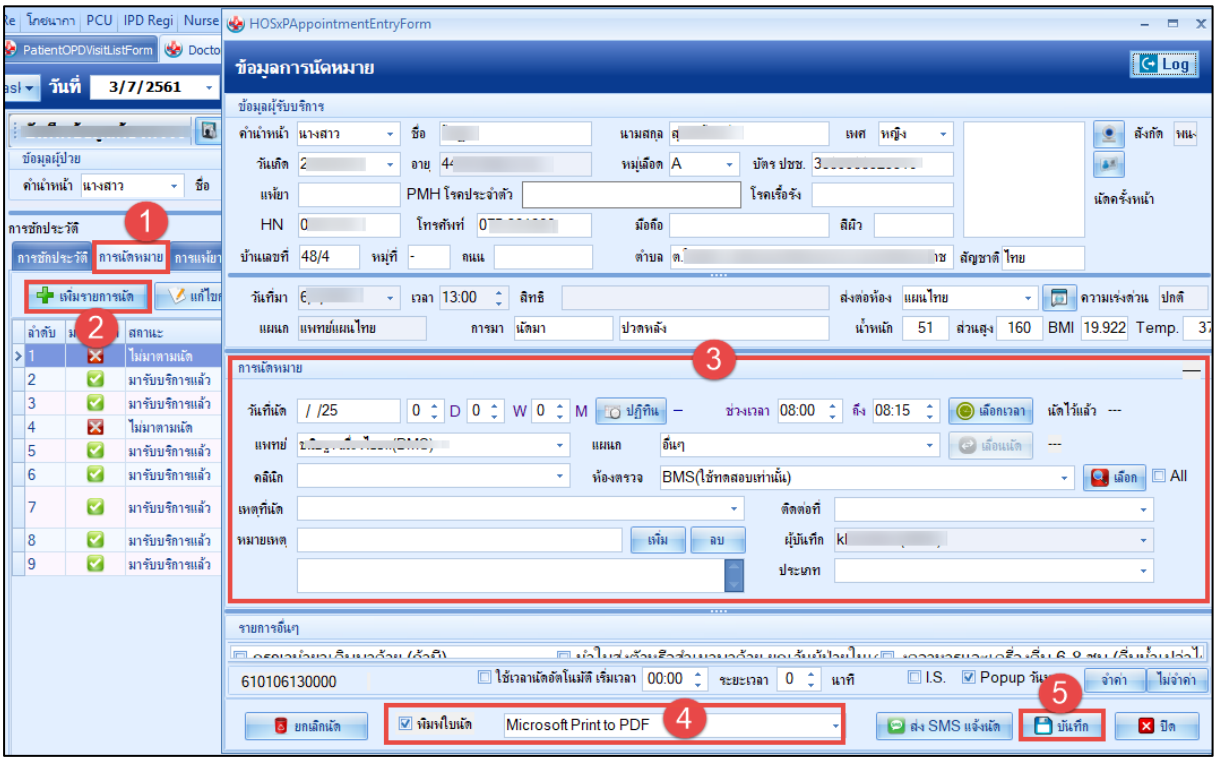

 เอกสารฉบับนี้จัดทำขึ้นสำหรับโรงพยาบาลพุนพิน จังหวัดสุราษฎร์ธานีเท่านั้น ห้ามเผยแพร่โดยมิได้รับอนุญาต

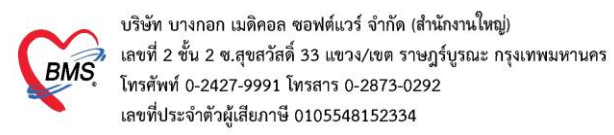

### 2.4 บันทึกสั่ง lab

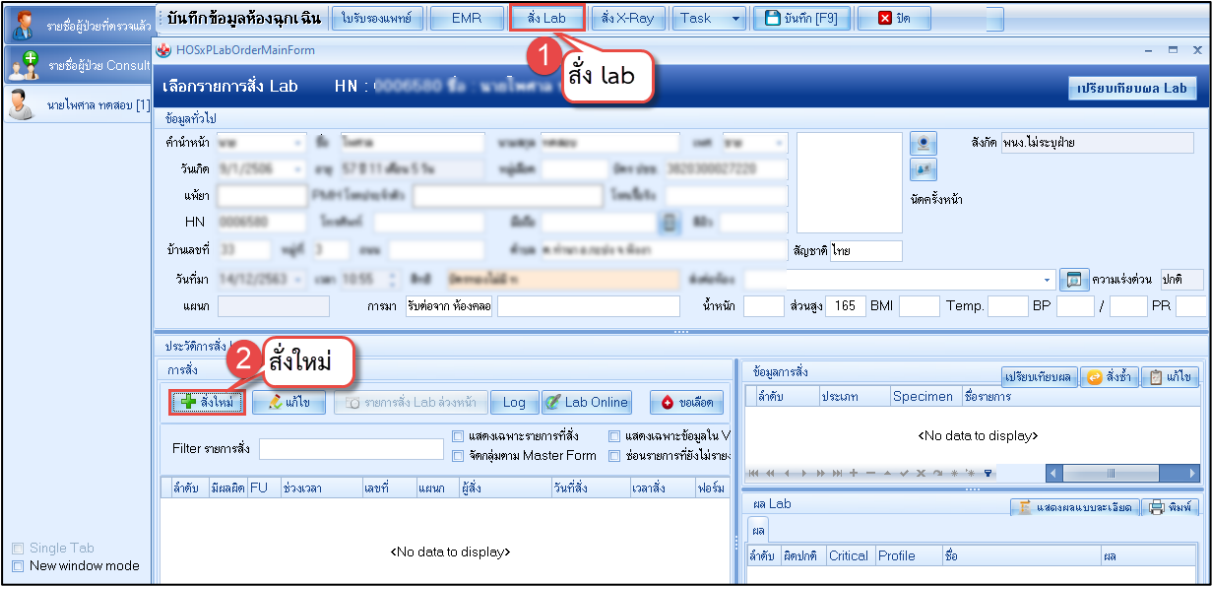

เมื่อคลิกแล้วจะเจอหน้าจอของการสั่ง Lab ให้ทำการเลือกแบบฟอร์ม Lab **>> ระบุแพทย์ผู้สั่ง >>** แล้วเลือก รายการ LAB ที่ต้องการโดยใช้เมาส์คลิก ในช่องที่ต้องการ **>>** แล้วคลิกปุ่ม "บันทึก"

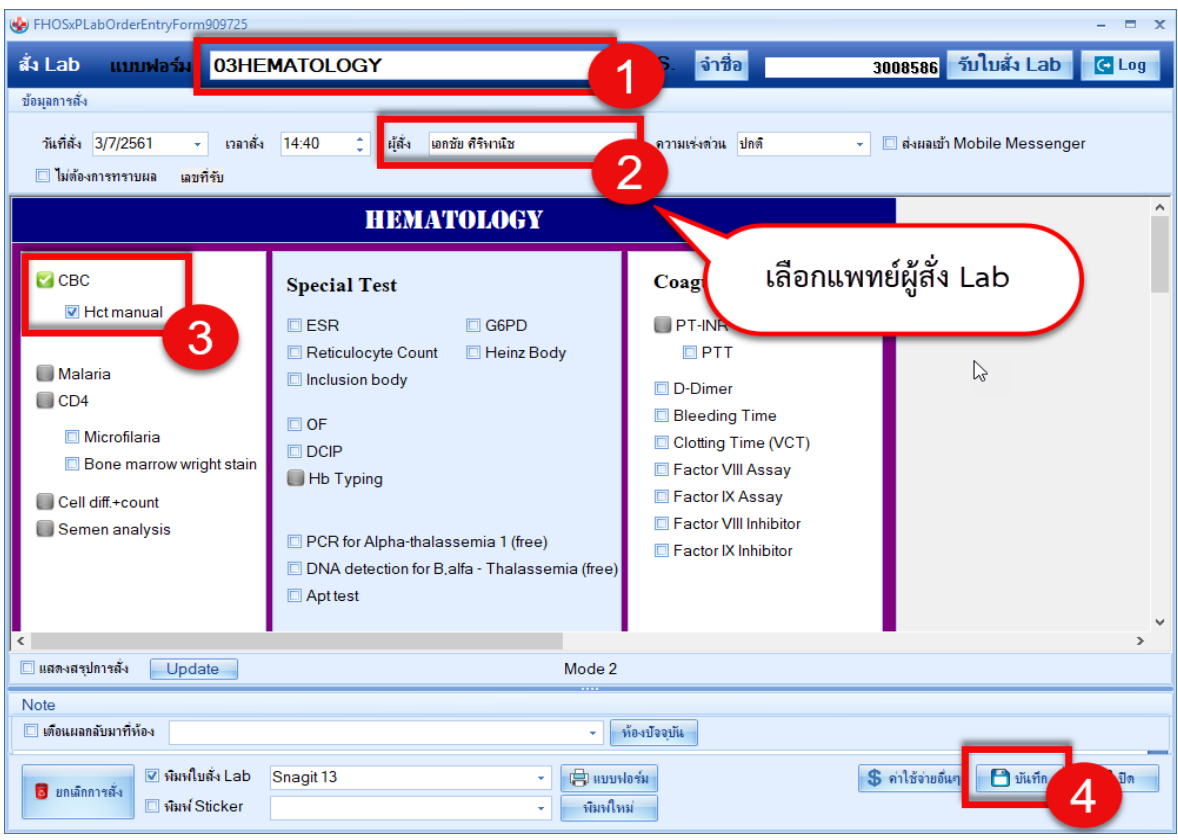

 เอกสารฉบับนี้จัดทำขึ้นสำหรับโรงพยาบาลพุนพิน จังหวัดสุราษฎร์ธานีเท่านั้น ห้ามเผยแพร่โดยมิได้รับอนุญาต

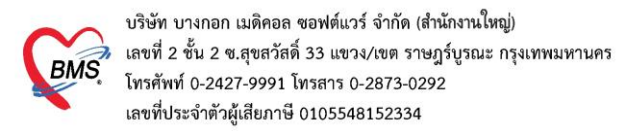

#### 2.5 บันทึกสั่ง X-Ray

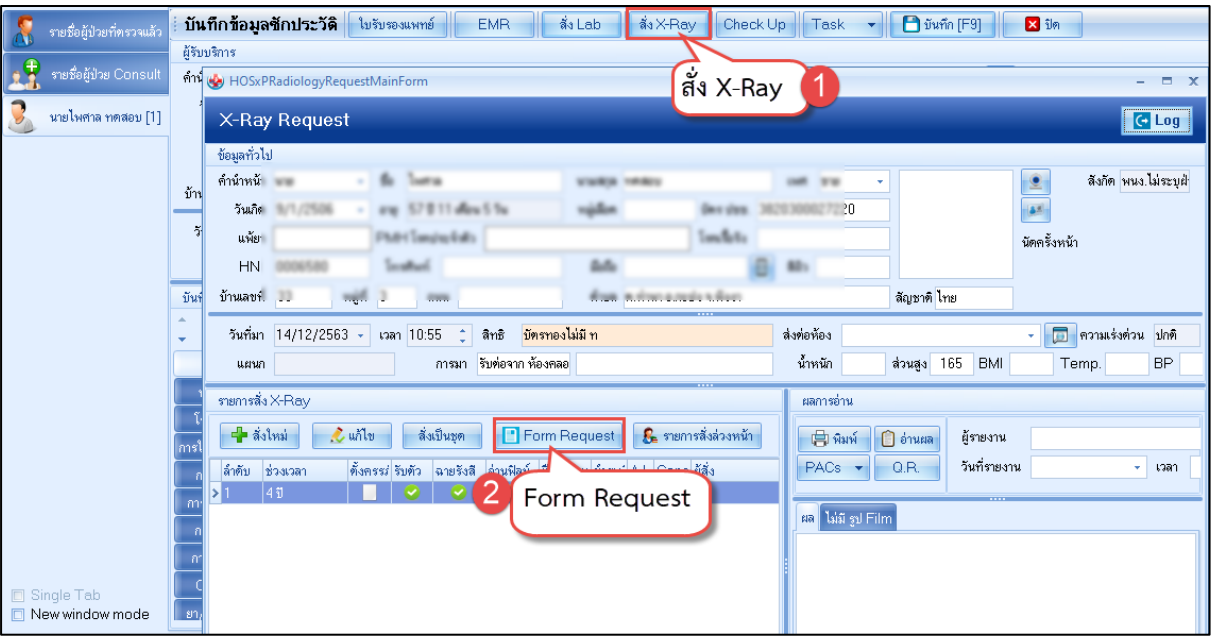

กรอกข้อมูลการสั่ง x-ray : เลือกแบบฟอร์ม **>> ระบุแพทย์ผู้สั่ง >>** แล้วทำการ เลือกรายการ X-ray ที่ต้องการสั่ง **>>** คลิกปุ่มบันทึก

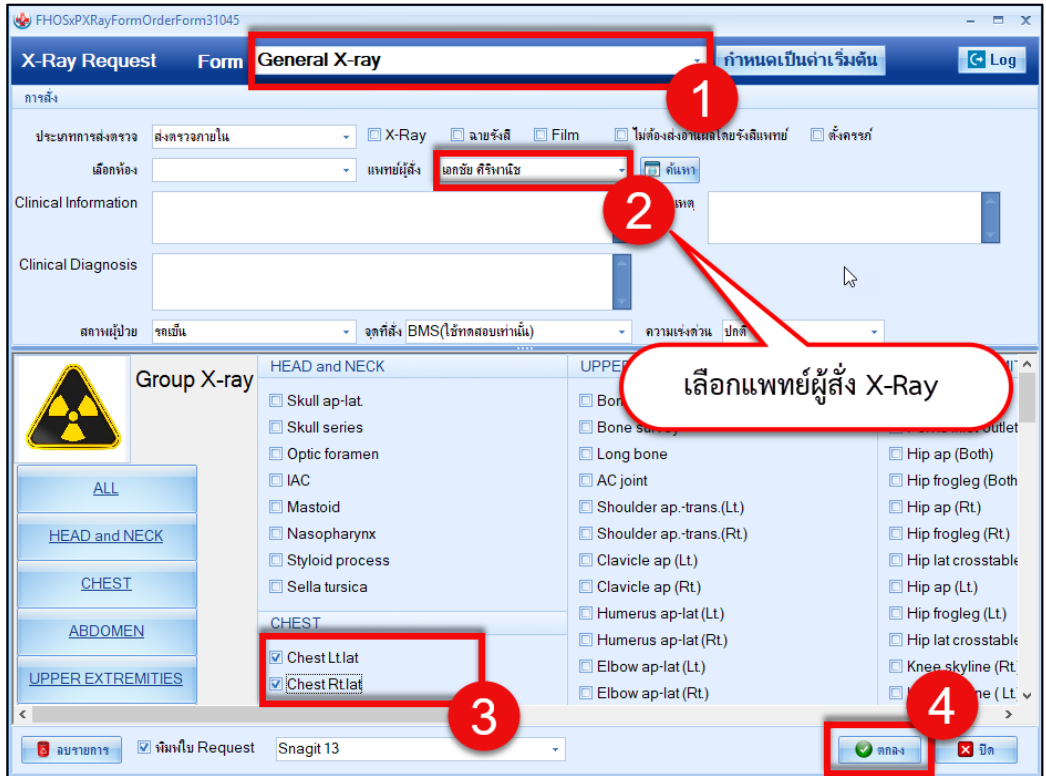

 เอกสารฉบับนี้จัดทำขึ้นสำหรับโรงพยาบาลพุนพิน จังหวัดสุราษฎร์ธานีเท่านั้น ห้ามเผยแพร่โดยมิได้รับอนุญาต [ 7 ]

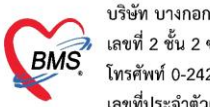

บริษัท บางกอก เมดิคอล ซอฟต์แวร์ จำกัด (สำนักงานใหญ่) บรอก อาจาเอก เมกกอล "ออกคะรร" จากก (สามสารเมละ<br>เลขที่ 2 ชั้น 2 ช.สุขสวัสดิ์ 33 แขวง/เขต ราษฎร์บูรณะ กรุงเทพมหานคร<br>โทรศัพท์ 0-2427-9991 โทรสาร 0-2873-0292<br>เลขที่ประจำตัวผู้เสียภาษี 0105548152334

2.6 บันทึก Vaccine

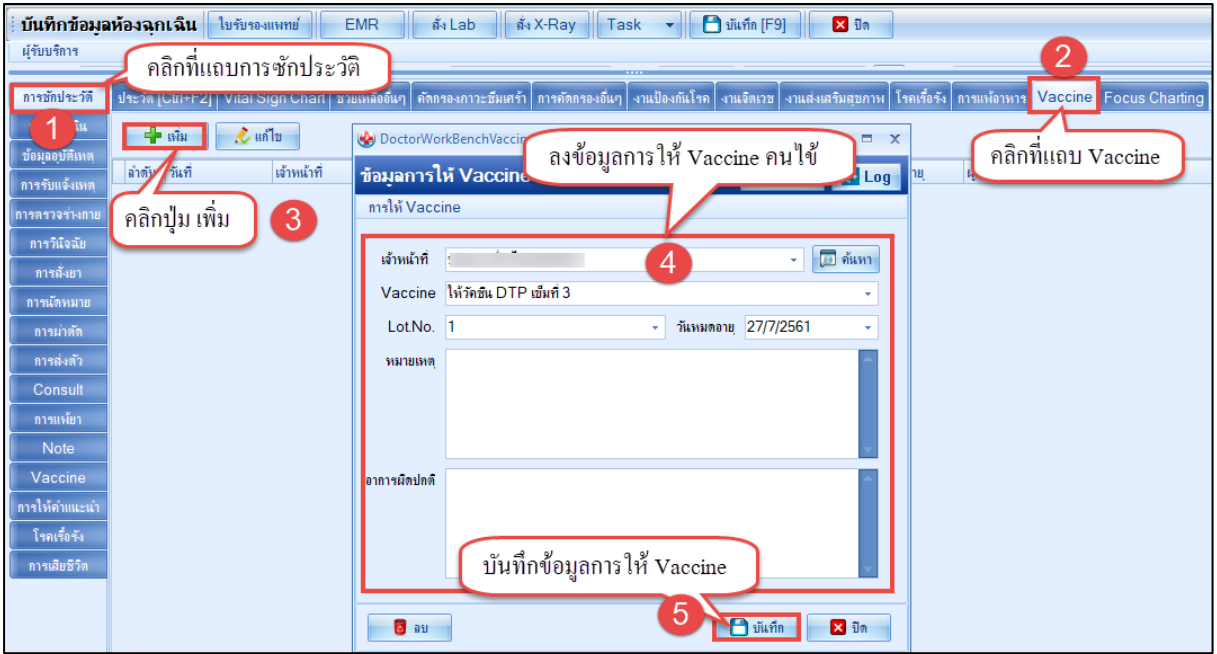

#### 2.7 บันทึกข้อมูล refer out

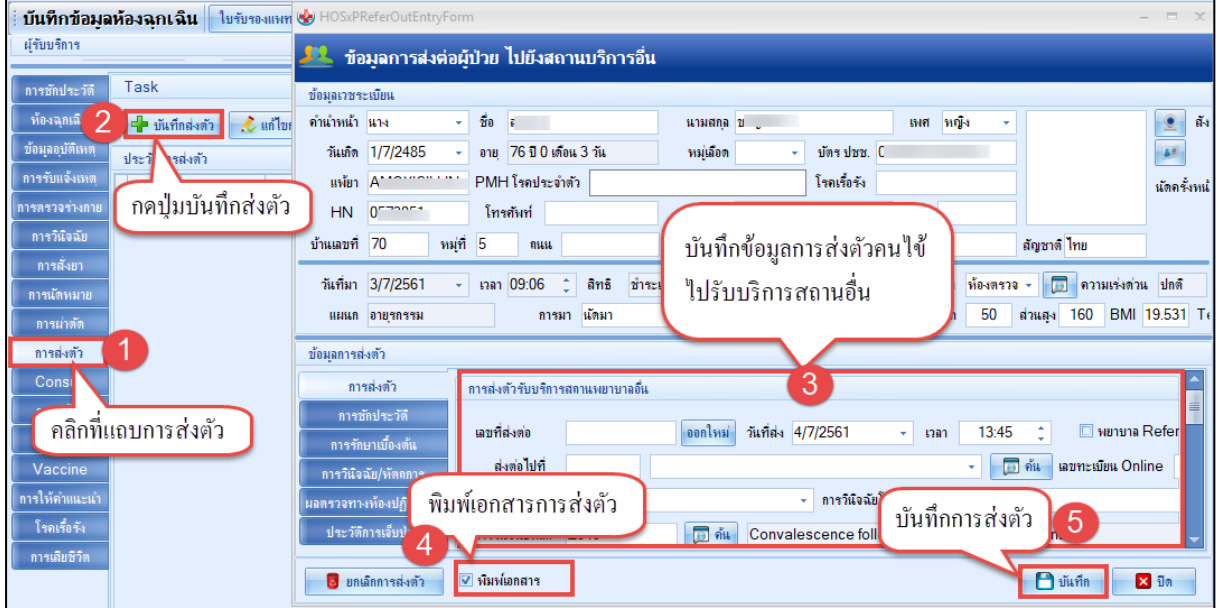

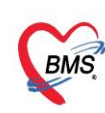

บริษัท บางกอก เมดิคอล ซอฟต์แวร์ จำกัด (สำนักงานใหญ่) 

2.8 การดูประวัติคนไข้ย้อนหลัง EMR

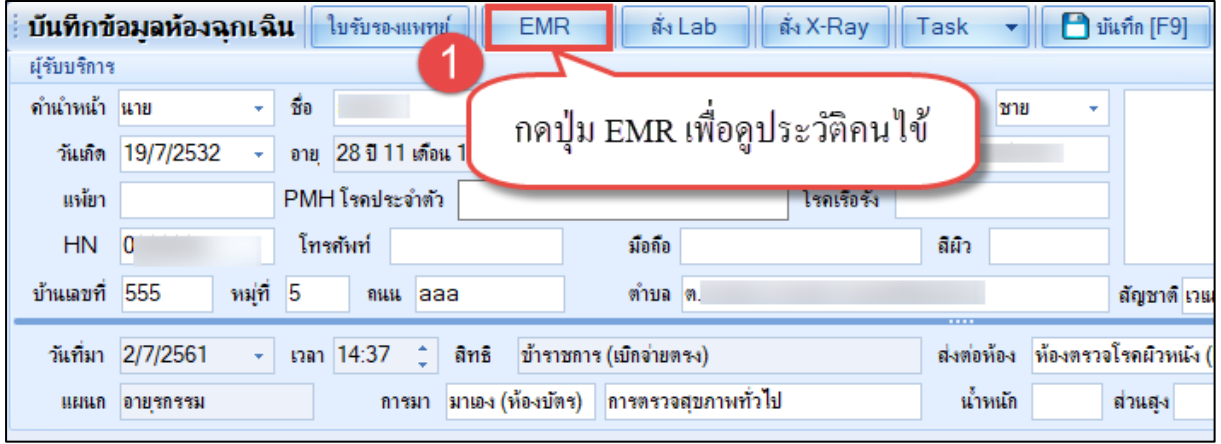

2.9 บันทึกส่งต่อ ออกจากห้องฉุกเฉิน

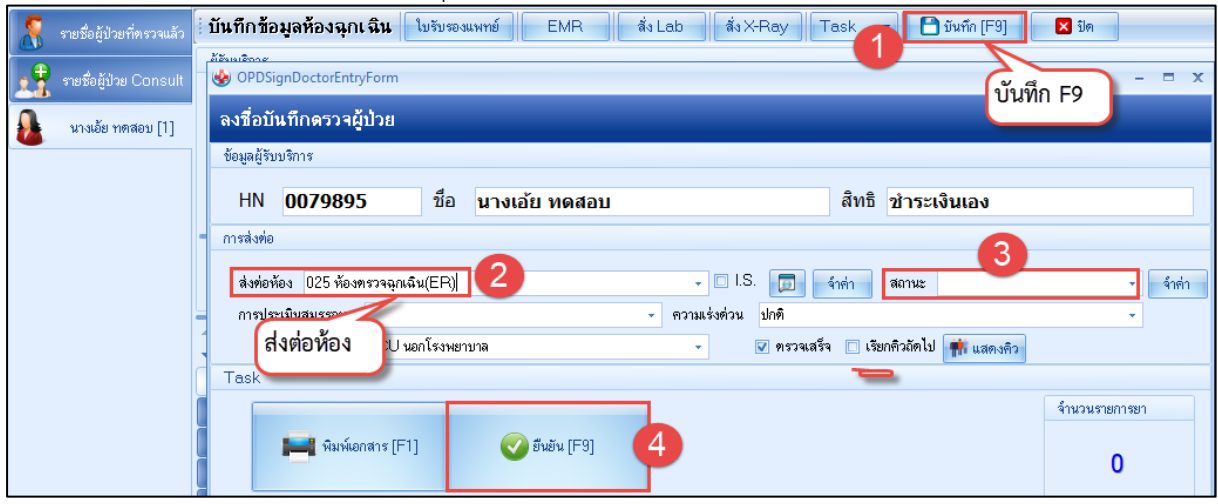